# **ShresencePLUS,"**

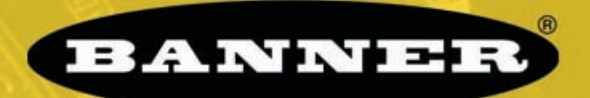

### more sensors, more solutions

### **Introducing PresencePLUS Pro**

PresencePLUS Pro is an easy-to-use camera system with advanced visual inspection capabilities. With limited knowledge of vision systems, a user can quickly and accurately set up PresencePLUS Pro for an inspection that evaluates product on a production line.

Inspection parameters are set up using a remote personal computer (PC). A digital camera captures images and the sensor software analyzes those images, using one or more vision tools, to pass or fail the product. The PC is not required for running inspections after the inspection files have been stored in the controller's memory.

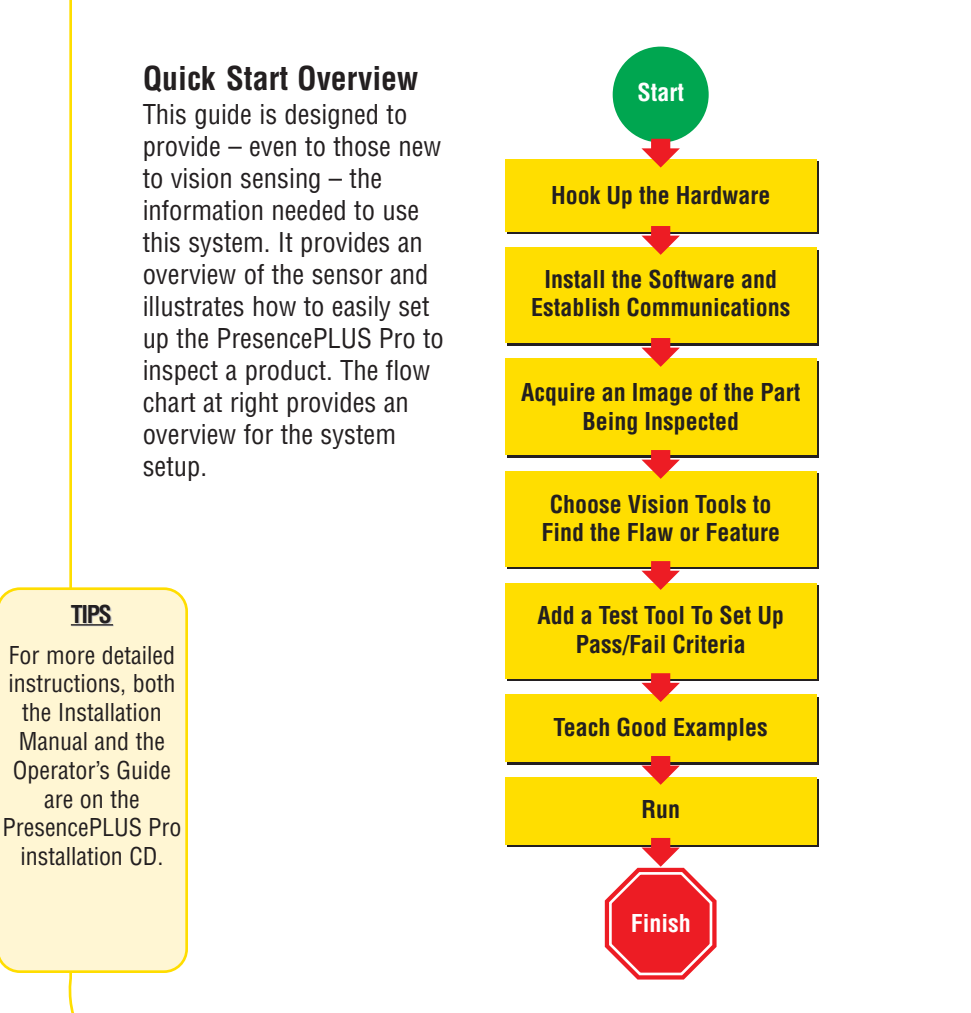

### **Banner Engineering Corp.** • Minneapolis, MN U.S.A. www.bannerengineering.com • Tel: 763.544.3164

### **step 1**

### **Cable Connections**

- **1.**Thread the c-mount lens onto the camera **(PPCAM)**.
- **2.**Connect the camera cable **(PPC..)** to the camera **(PPCAM)** and controller **(PPCTL)**.
- **3.**Connect the controller to a Windows® PC using either an ethernet cable or a serial cable **(DB9D..)**. Use crossover ethernet cable **(STPX..)** for a direct connection, and a straight ethernet cable **(STP..)** for network connection.
- **4.**Optional: Connect an NTSC video monitor using a BNC cable.

**PPCAM Camera**

> **Model PPCAM Camera**

**SPresencePLUS**<sub>pre</sub>

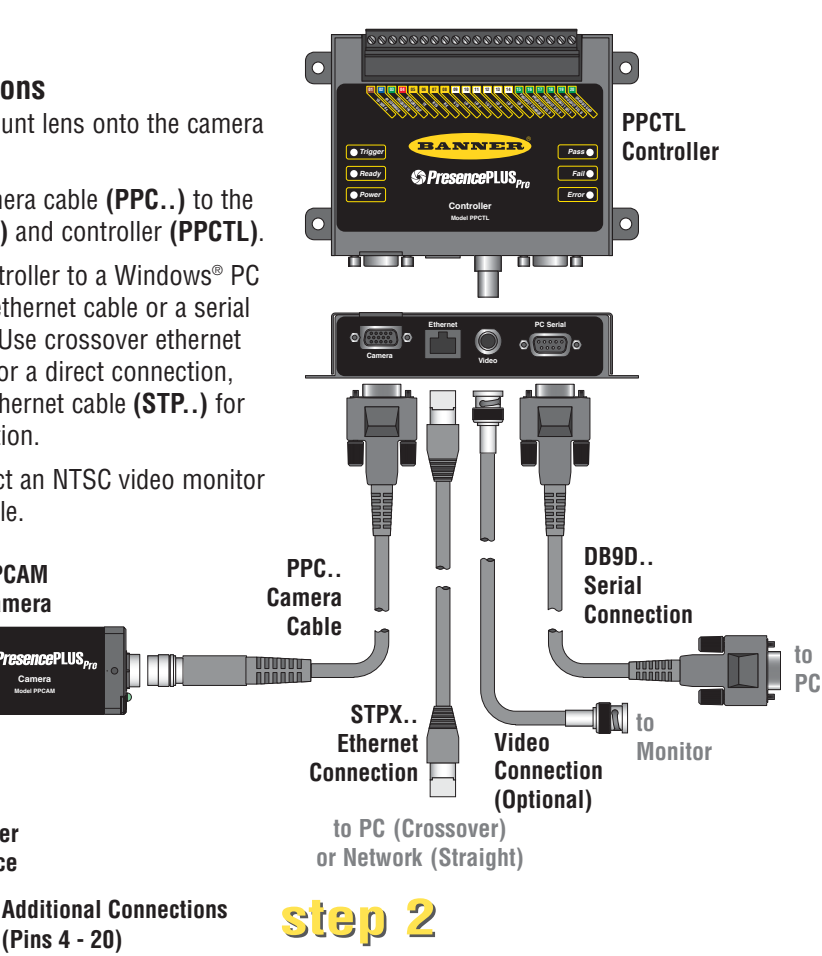

### **Electrical Connections**

Connect the following to the controller's terminal block

- + V to Pin 1 (10-30V dc)
- –V to Pin 2 (dc common)
- Trigger device to Pin 3 (Trigger In)
- Additional connections (Pin 4 Pin 20)

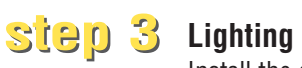

**10-30V dc dc COMMON TRIGGER IN STROBE OUT TX RTS RX**  $\diamond$ **I/O 1**  $\langle \circ \rangle$  $\langle \circ \rangle$  $\Diamond$ **I/O 5 PRODUCE I/O 6**

**Pin 1 Pin 2 Pin 3**

∩

**+V –V**

**Trigger Device**

 $00000000000000000$ 

**01 02 03 04 05 06 07 08 09 10 11 12 13 14**

Install the dedicated light source, according to the instructions included with the light source.

### **Banner Engineering Corp.** • Minneapolis, MN U.S.A. www.bannerengineering.com • Tel: 763.544.3164

The trigger device can be any 10-30V dc photoelectric sensor, or a device with a similar output.

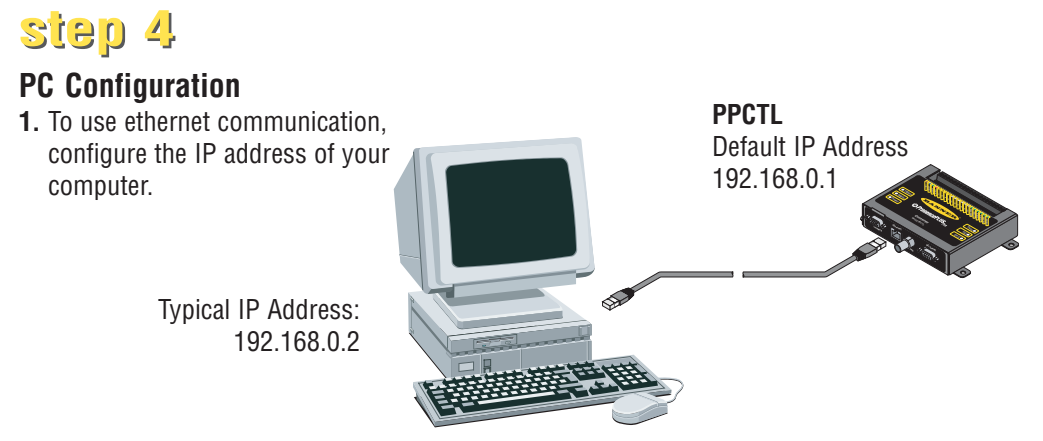

Write down the existing address of your PC before changing it:

To change the IP address of your PC, do the following: (The following screen captures are from Windows NT; other Windows versions vary.)

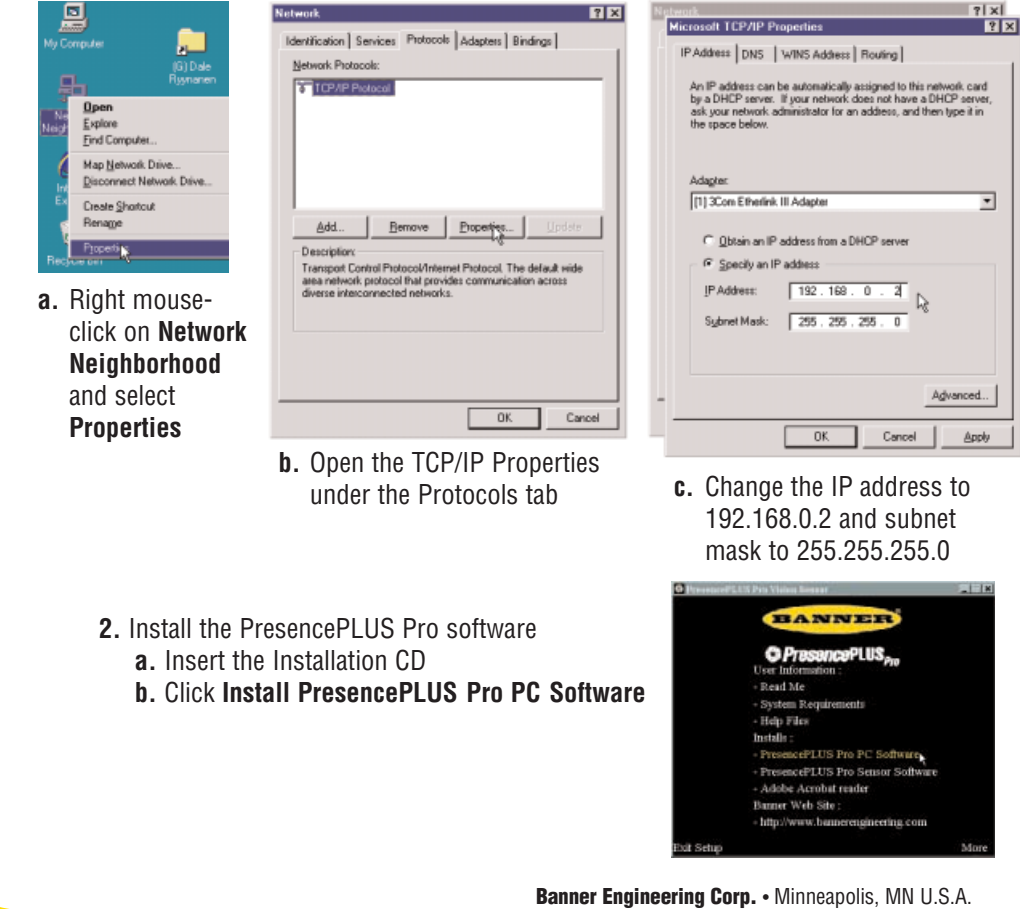

## page 5<br>
page 5<br>
page 5<br>
page 5 systemstartu

### **step 5**

### **Starting the PresencePLUS Pro**

- **1.** Power up the hardware and verify that the Error light turns OFF (during power-up, all the controller LEDs will come ON for 15-20 seconds). **Green LED Green LED Green LED**
- **2.** Verify that the LED on the camera is ON and has started to flash.

**Flashing Green LED**

System Setup

**Power Ready Trigger** 

π

**10-30V dc**  $\mathscr{C}$ **TRIGGER IN**  $\mathbb{Z}$ **RX I/O 1 I/O 2 I/O 3 I/O 4 I/O 5**

l O

## **step 6**

### **Launching Software**

- **1.** Start the PresencePLUS Pro program by clicking **Start** > **Program Files** > **PresencePLUS Pro**.
- **2.** At start-up, PresencePLUS Pro will try to communicate with the camera.
	- If communication with the camera is successful, the application will launch and display the Setup or Run screen.
	- If the current communication port is not available, the application will prompt you to select a different port. Click **OK** to access the communications window.

### **To Change the Communication Port**

- Ethernet connection:
	- **a.** choose IP Address
	- **b.** type: 192.168.0.1 in the space provided
	- **c.** click **OK**
- Serial connection: Choose **serial**. Refer to the on-line Instruction Manual (p/n 68367) for detailed instructions on serial port configuration.

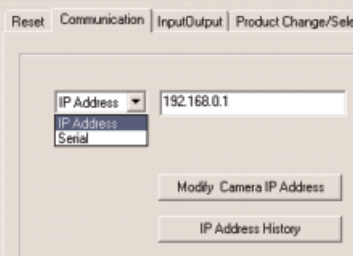

**Error**

0 O

**Fail Pass**

**Red LED Red LED**

**Green LED**

**CHASSIS GND 20**

 $\bullet$ 

**PRODUCT SEL 0 19 PRODUCT SEL1 18 PRODUCT SEL 2 17 PRODUCT SEL 3 <sup>16</sup> PRODUCT CHANGE <sup>15</sup> I/O 6**

**Model PPCTL Controller**

**BANNER S PresencePLUS**<sub>Pro</sub>

**01 02 03 04 05 06 07 08 09 10 11 12 13 14**

- **3.** If using an optional NTSC video monitor, verify that the monitor is displaying an image.
- **4.** When the software launches, create an inspection, configure the discrete I/O, and begin running inspections.
- NOTE: Initially, all discrete I/O are configured as inputs. Go to the System window to change the discrete I/O. For detailed configuration information, refer to the Instruction Manual (P/N 68367).

**Banner Engineering Corp.** • Minneapolis, MN U.S.A. www.bannerengineering.com • Tel: 763.544.3164

**TIPS DO NOT click Modify Camera IP Address** when trying to establish communications. **Modify** works only after communications have been established.

**step 7**

### **Software Setup**

Use the Main Menu toolbar to navigate the PresencePLUS Pro options. Proceeding from left to right, the buttons in the Menu toolbar step through the process of creating an inspection file.

Setup Tools Teach **Run System** Save Help **Inspection Work Flow** Set up the camera, lens, and lighting, to acquire a reference image. **1. Setup a.** Set up the camera lens and lighting. **b.** Choose Trigger option **Continuous** for a live image. **c.** Click **Auto Exposure** to adjust the brightness. **d.** Focus the lens on the camera by turning the lens until the Focus Number is maximized. **e.** When you have the desired image, click **Next** to proceed to the Tools screen, this will acquire the reference image. **2.** Add tools to the inspection. Build the tools from scratch or add tools from Tools

a previous inspection file saved on the PC or controller. To add a vision tool, click the Tool button. To remove a tool, click the "X" in the lower lefthand corner of the screen.

- **a.** Add **Location Tool(s)** to find the target to adjust the following Regions of Interest (ROI) for transitional and rotational changes.
- **b.** Add **Vision Tool(s)** to inspect the part. **Required**
	- **c.** Add **Measure Tool(s)** to create distance measurements from points found.
- **Required**
	- **d.** Add **Test Tool(s)** to set the Pass/Fail criteria. (The Vision and Measure Tools are inputs to the Test Tool.)
		- **e.** Click **Quick Teach** to automatically set all the selected parameters in the Test Tool and proceed to the Run screen, or click **Next** to proceed to the Teach screen, to teach a sample set of good products.
		- NOTE: If you want to keep parameters in a test tool, skip Teach and go directly to Run.

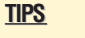

Before creating an inspection file, set up the electrical configuration of the external trigger. (Click **System** button, select **Trigger** tab.)

### **Tool Options**

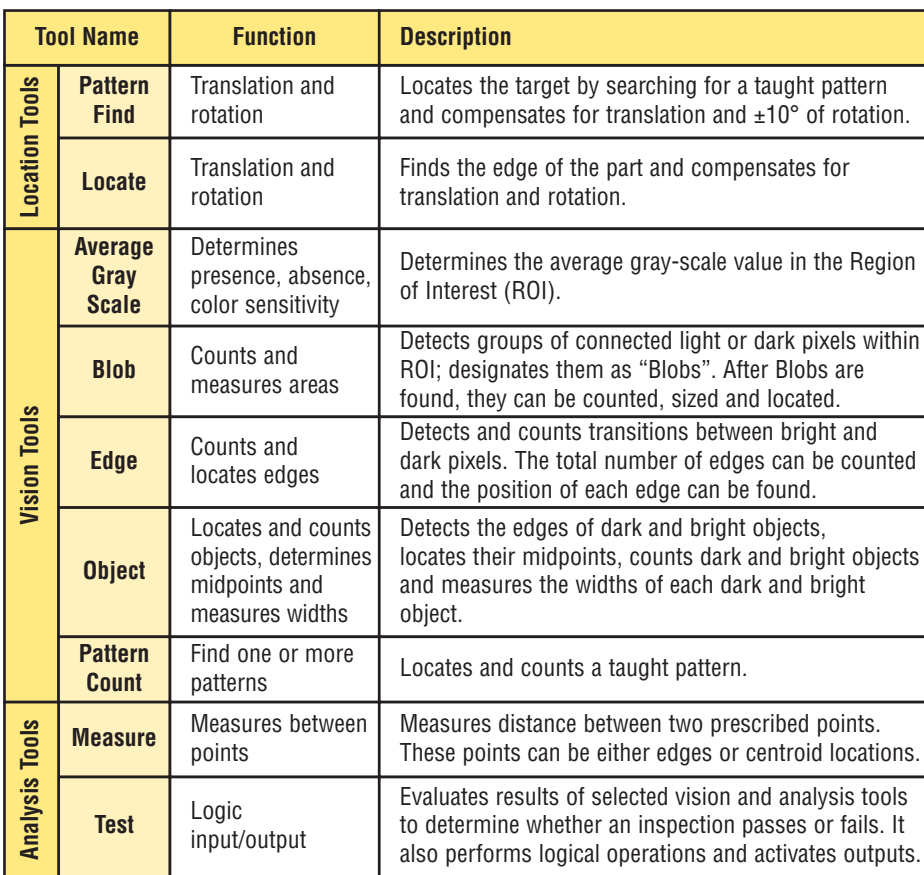

**3.** Teach This screen automatically configures the parameters chosen in the tools screen.

- **a.** Choose the sample size
- **b.** Click **Start**
- **c.** Trigger the controller with the external trigger device
- **d.** Click **Stop**
- **e.** Click **Next** to proceed to Run

Before entering Run, save the inspection file to one of the 12 memory locations on the controller.

**TIPS** 

- Each inspection must contain at least one Vision tool and one Test tool.
- Save a backup copy of your inspection to the host PC.

Select an inspection to run, and view the results of the inspection.

To select an inspection, (in the Select tab) enable **Software Override** and select the inspection file from the list of stored inspections on the camera.

Alternate method: Use **Hardware Input** to select an inspection via discrete inputs to the controller.

The following table shows which inputs to activate to select an inspection.

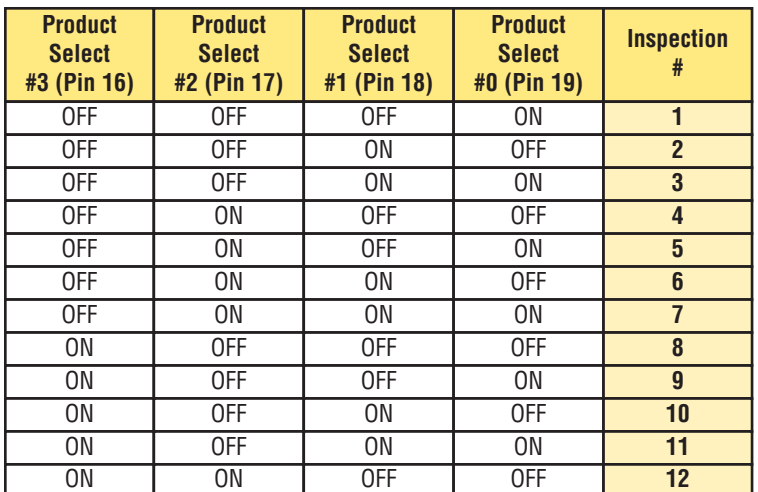

### **Viewing Results**

Display Options

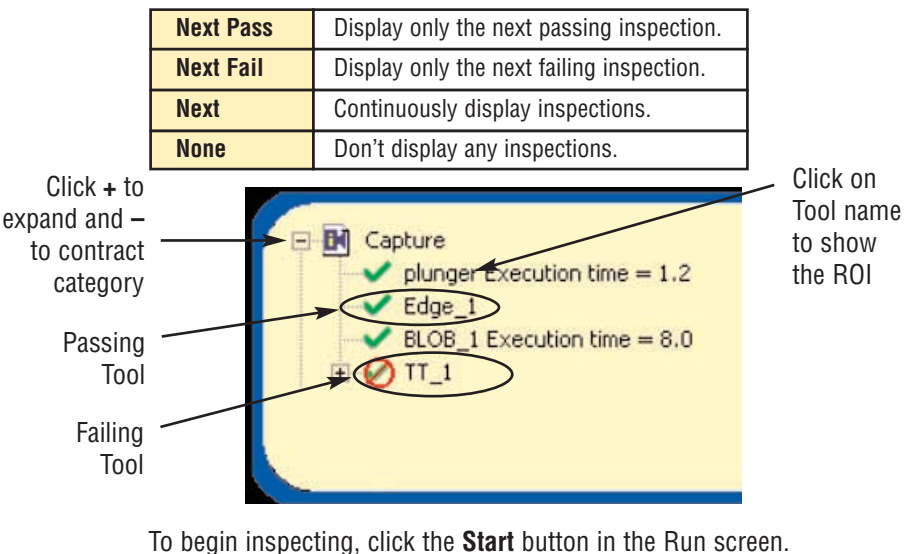

**TIPS** When using the Hardware input,

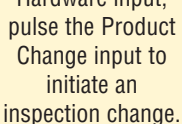

**4.**

Run

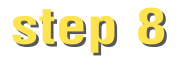

### **System Setup**

Use the System Setup screen to change discrete I/O, the communication port, the product change/select inputs, the strobe output (for external lighting control), the trigger input, and to view diagnostic information.

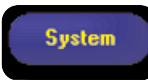

| 1/0                   | Pin #<br>$\overline{9}$  | Function<br>Pass<br>۳                 | Electrical<br>$C$ NPN<br><b>C</b> PNP | Normally<br>← Open<br>C Closed              | OutputDelay<br>团              | 国口             | ms | Output Duration<br>C Label C Inc.<br>   2                                | ms |
|-----------------------|--------------------------|---------------------------------------|---------------------------------------|---------------------------------------------|-------------------------------|----------------|----|--------------------------------------------------------------------------|----|
| 1/0<br>$\overline{2}$ | Pin #<br>10              | Function<br>Fail                      | Electrical<br>G NPN<br>C PNP          | Normally<br><b>C</b> Open<br>C Closed       | <b>OutputDelay</b>            | $\mathbb{Z}$ o | ms | <b>Output Duration</b><br>$\epsilon$ and $\epsilon$ m<br>$\mathbb{Z}$  2 | ms |
| 1/0<br>3              | Pin #<br>11              | <b>Function</b><br>General Input<br>× | Electrical<br>G NPN<br>$C$ PNP        | Normally<br><b>C</b> Home<br>$C$ Circle $C$ | OutputDelay<br>图              | 四回             | ms | Output Duration<br>$C$ in $C$<br>$\mathbb{Z}$  2                         | ms |
| 1/0<br>4              | Pin #<br>12 <sub>2</sub> | <b>Function</b><br>General Input<br>٠ | Electrical<br>G NPN<br>$C$ PNP        | Normally-<br>C DDDT<br>$\Omega$ Boyes       | DutputDelay<br>$\mathbb{R}^n$ | $\Box$ $\Box$  | ms | Output Duration<br>$C$ Littletter $C$ The<br>   2                        | ms |
| 1/0<br>5              | Pin #<br>13              | Function<br>General Input<br>۳        | Electrical<br>G NPN<br>$C$ PNP        | Normally-<br>$G$ Gomes<br>$C$ does          | DutputDelay-<br>图             | $\mathbb{Z}$ 0 | ms | Output Duration<br>$C$ branes $C$<br>Time<br>$  $ 2                      | ms |
| 1/0<br>6              | Pin #<br>14              | Function<br>General Input             | Electrical<br>G NPN<br>C PNP          | Normally<br>$C$ then<br>$C$ ( $D =$         | <b>OutputDelay</b><br>五       | 21 [0          | ms | Output Duration<br>$C$ and $C$<br><b>Three</b><br>四2<br><b>D</b>         | ms |

Input/Output Configuration Tab

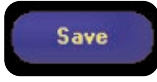

Save inspections on the controller or PC.

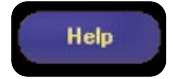

Provides help files and PDFs of the Installation Manual (p/n 68368) and the full-length Operator's Guide (p/n 68367).

### **Maintenance**

Maintenance tasks include keeping the hardware free of dust and dirt and updating the PresencePLUS Pro software as new versions become available.

### **Cleaning the Camera and Controller**

Regularly remove any accumulated dust or dirt from the camera and controller using a soft cloth. If needed, slightly dampen the cloth with a weak solution of neutral detergent. Avoid getting dirt on the camera's imager (the area behind the lens). If the imager is dirty, use anti-static compressed air to blow off the dust.

### **Cleaning the Camera Lens**

Regularly remove dust, dirt, or fingerprints from the lens. Use anti-static compressed air to blow off dust. If necessary, use a lens cloth and lens cleaner or window cleaner to wipe off remaining debris. Do not use any other chemicals for cleaning.

### **Updating PresencePLUS Pro Software**

The current version of PresencePLUS Pro software is available for download from the Banner website:

www.bannerengineering.com

### **Troubleshooting**

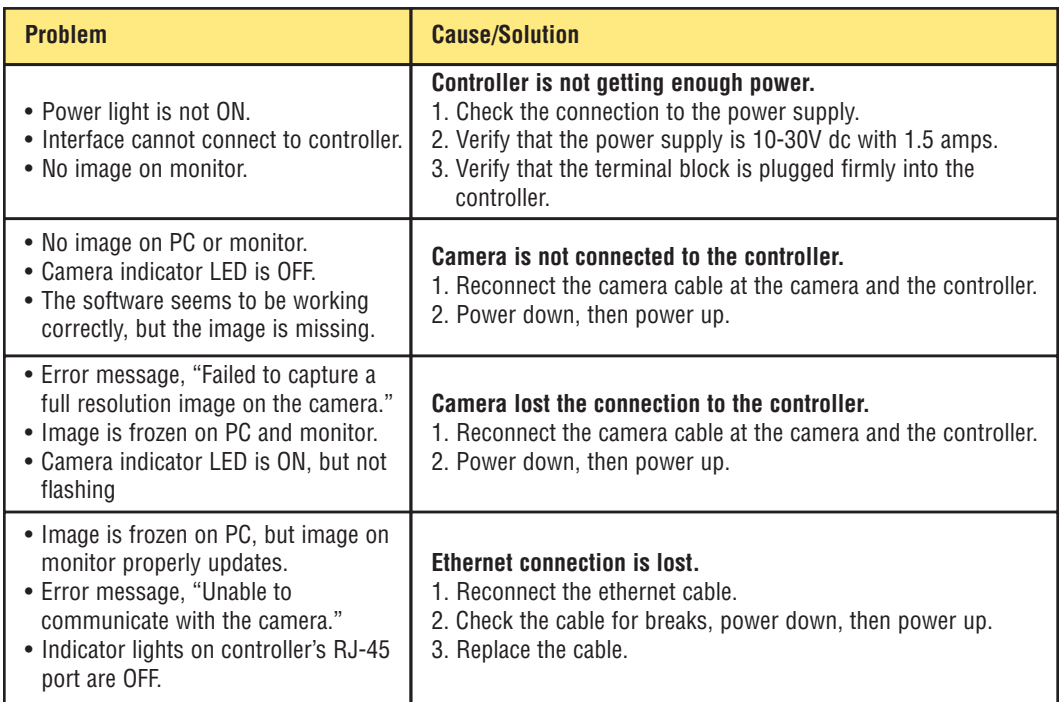

### **Controller**

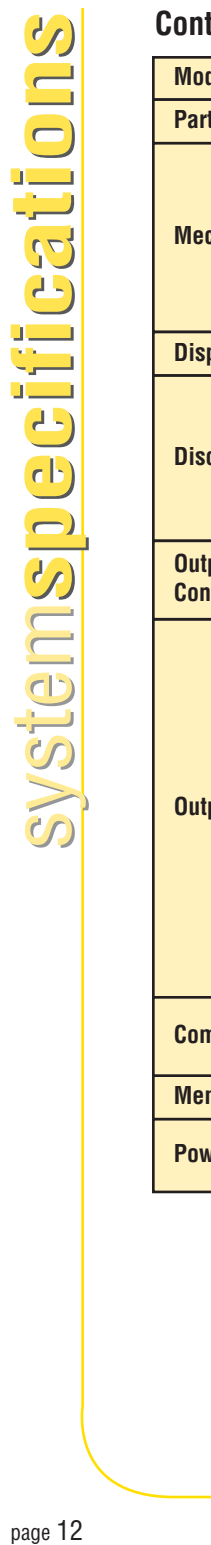

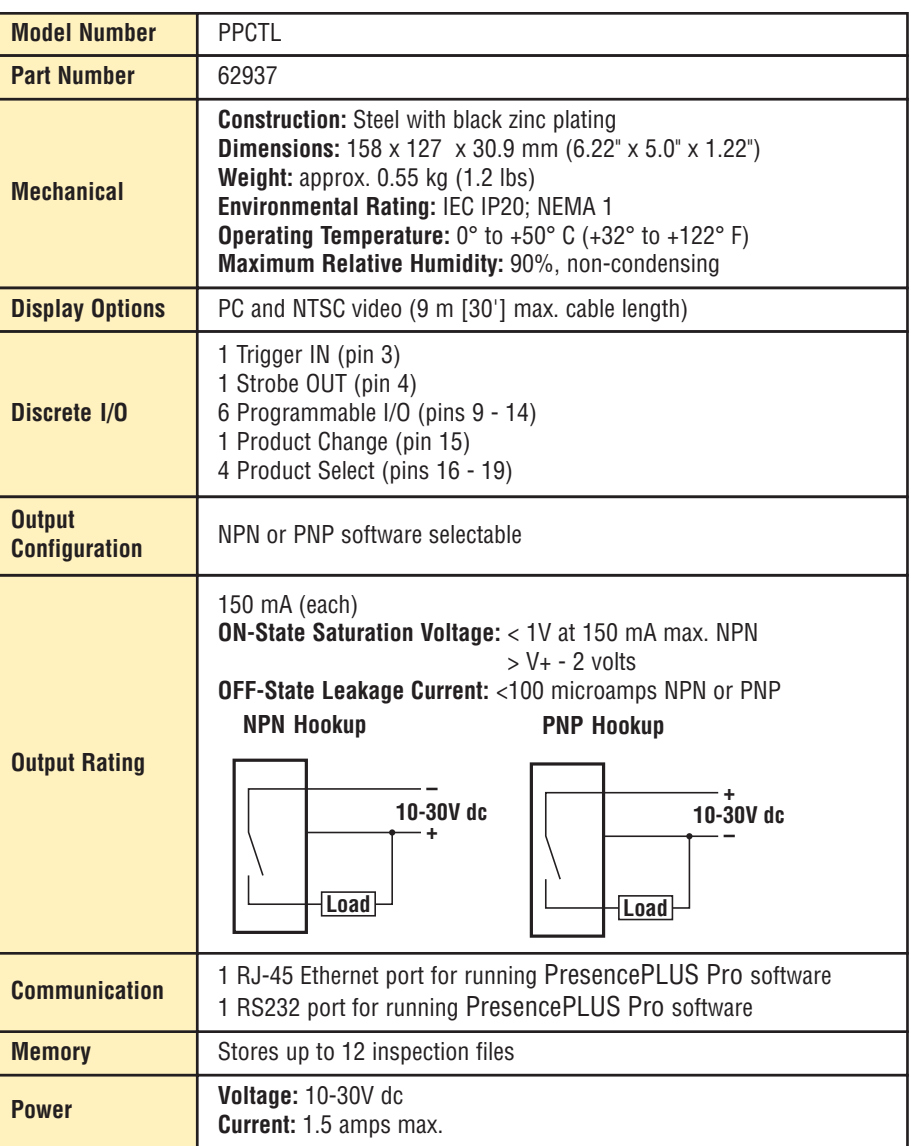

### **Camera**

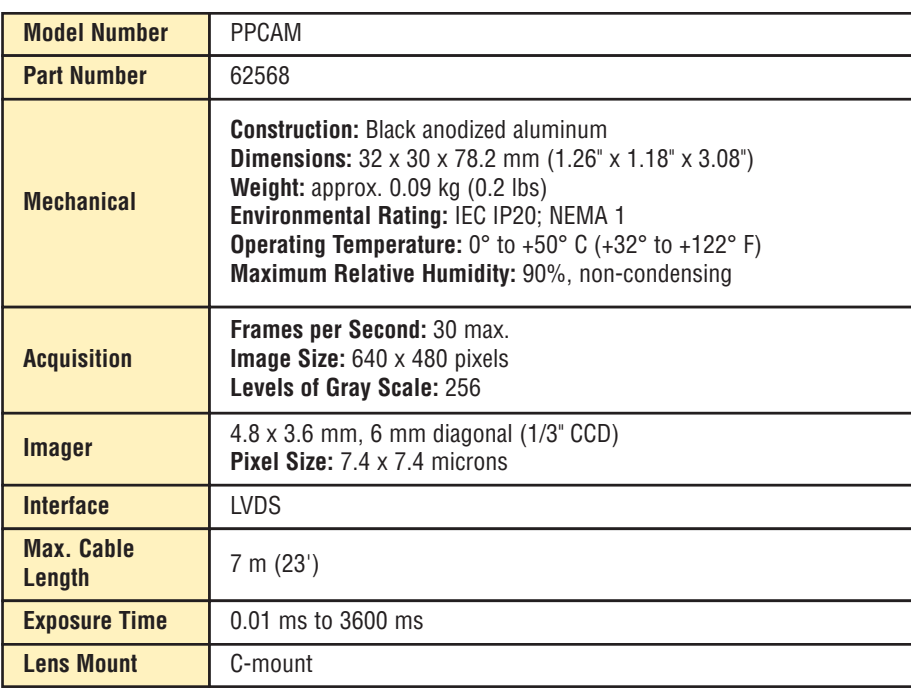

**Banner Engineering Corp.** • Minneapolis, MN U.S.A. www.bannerengineering.com • Tel: 763.544.3164

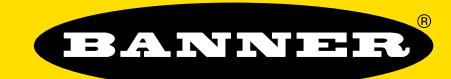

### more sensors, more solutions

**Banner Engineering Corp.,**

9714 Tenth Ave. No. Minneapolis, MN 55441 Phone: 763.544.3164 www.bannerengineering.com Email: sensors@bannerengineering.com